# **Einführung Tabellenkalkulation**

*Excel ist ein Tabellen-Kalkulationsprogramm aus dem Büro-Softwarepaket MS-Office. Es ist ein Spezialist für das Rechnen (vom lat.: calculare = rechnen). Speichern, Sortieren und grafisches Darstellen von Daten (häufig Zahlendaten) beherrscht es ebenso gut. Excel kann auch Text bearbeiten und mit Grafiken umgehen.* 

### **Arbeitsmappe**

Beim Öffnen eines neuen Excel-Dokuments (einer Arbeitsmappe) stehen mehrere Tabellen-Blätter zur Verfügung. Bei Bedarf lassen sich durch Klick mit der rechten Maustaste in der unteren Leiste auf Tabelle 1, Tabelle 2, … (Blattregister) weitere hinzufügen, überflüssige löschen, umbenennen etc.

### **Tabellenzelle ist das Schlüsselwort**

Jedes Excelblatt ist also eine Tabelle mit einer praktisch unbegrenzten Anzahl von Zellen. Ob eine Zahl oder Text eingegeben, eine Berechnung durchgeführt, ein Diagramm eingefügt wird, alles spielt sich in Zellen ab.

Die Bezeichnungen der vordefinierten Zeilen (1, 2, 3, …) und Spalten (A, B, C, …, AA, AB, …, BA, BB, …) lassen sich nicht verändern und dienen der grundlegenden Adressierung der Inhalte. Die Adresse "D5" bedeutet also vierte Spalte, fünfte Zeile.

Wie zentral diese Begriffe sind, erkennt man daran, dass sich im Menü Format im Wesentlichen das **Format** einer Zeile, Spalte und Zelle festlegen lässt.

Das sichtbare Tabellennetz sind nur Hilfslinien. Gedruckt als Tabellenlinien werden sie erst, wenn ihnen über Menü FOR-MAT, ZELLEN, RAHMEN eine bestimmte Linie zugeordnet wird.

## **Zellen füllen**

Eine Zelle markieren (anklicken) und Daten eingegeben. In der oberen Bearbeitungszeile ist die Eingabe gleichzeitig sichtbar, auch dann, wenn z.B. der eingegebene Text so lang ist, dass er in der Zelle selbst nicht vollständig dargestellt werden kann. In

der Bearbeitungszeile werden auch nachträgliche Korrekturen des eingegebenen Zelleninhaltes vorgenommen (Zelle markieren, Cursor an die zu ändernde Stelle in der Bearbeitungszeile setzen, schreiben, ändern, …).

### **Inhalte der Zellen kopieren, verschieben und verziehen**

Eine markierte Zelle oder ein Zellbereich lässt sich mit Drag & Drop leicht verschieben oder kopieren (wie in allen Windows-Anwendungen durch Anfassen des markierten Objektes / der Zelle). Zusätzlich bietet Excel beim Anfassen

des kleinen quadratischen Griffs in der rechten unteren Ecke der markierten Zelle das Kopieren des Zelleninhaltes auf die benachbarten Zellen. Dies ist besonders bei Formeln günstig.

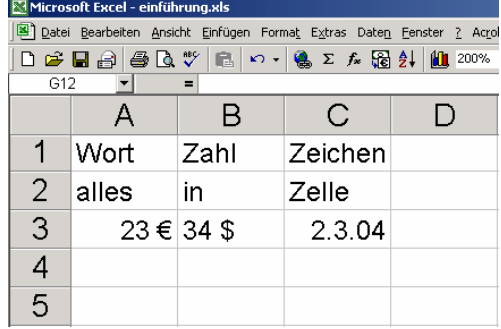

*Was du auch in die Zellen schreibst, verlasse sie immer mit der Entertaste, Tabulatortaste oder den Pfeiltasten. Benutze wegen der automatischen Einfügefunktion nicht die Maus (den Cursor) zum Wechsel zwischen den Zellen.* 

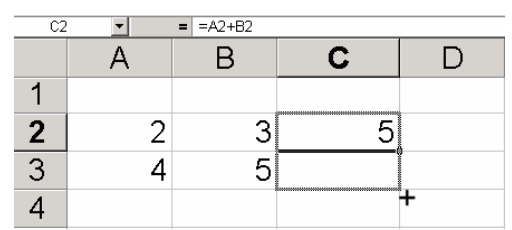

#### **Zellenformate**

Zellen können Formate zugewiesen werden, die sich auf das Aussehen der Zelle (Rahmen, Farbe, Textattribute) beziehen.

Die Registerkarte Zahlen im Menü FORMAT, ZELLEN …, bietet die Möglichkeit, die Eingabe und Darstellung der Daten zu vereinfachen, zu vereinheitlichen bzw. zu automatisieren. Besonders interessant ist:

- Zahl insbesondere die Rundung der Anzeige auf vorgegebene Dezimalstellenzahl. Beachte, die Zahl wird nur für die Anzeige gerundet, gerechnet wird weiter mit der genauen Zahl.
- Datum, Uhrzeit, Währung durch einstellbare Vorgaben kann die Eingabe vereinfacht werden ("8.9.04" eingeben, Excel ergänzt automatisch z.B. zu  $\ldots$ 8. September 2004" usw.).
- Text alles wird so ausgegeben, wie eingegeben. Ist der Text zu lang für die Zelle, überdeckt er die daneben liegenden Zellen. Sind diese gefüllt, wird der überstehende Text abgeschnitten (nicht wirklich, nur in der Anzeige!).

#### **Bereiche markieren**

Nicht durch Ziehen mit der Maus, sondern wie in Word durch "Klicken von … bis" (Klick auf Startpunkt, Shift-Taste halten, Klick auf Endpunkt).

Ganze Spalte(n) und Zeile(n) markieren durch Klick in der Kopfzeile (A, B, …) oder Legenden-Spalte (1, 2, 3, …). Auch hierbei kann die markierte Auswahl mit Hilfe von Shift- und Strg-Taste erweitert werden.

#### **Zum Ausprobieren: Markiere …**

- die Spalten C bis F
- die Spalte B und D und M
- die Zeilen 5, 7 und 13
- den Bereich von C7 bis F12
- den Bereich von C7 bis F12 und gleichzeitig von D14 bis E6
- den Bereich von C7 bis F12 und gleichzeitig die Spalte A

#### **Übung**

Erzeuge nach der folgenden Anweisungen durch entsprechendes Formatieren der Zellen eine Excel-(Nonsens-)Tabelle. Beachte auch die Text- und Absatzformatierung innerhalb der Zellen:

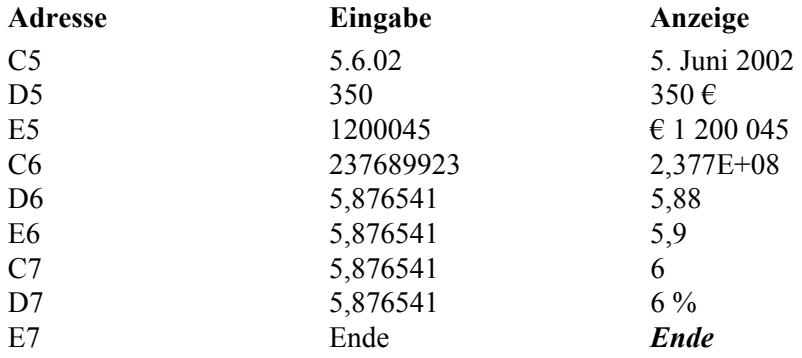

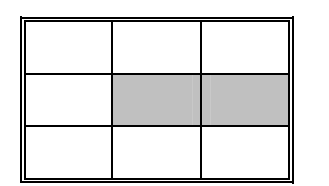

Stelle den Zoom-Faktor so ein, dass die Tabelle in etwa den Bildschirm füllt.

Versieh die Tabelle mit Rahmen und Füllung nach Vorgabe und speichere sie als Excel-Übung01.